TEM

## IBM PureApplication System

IBM Image Construction and Composition Tool

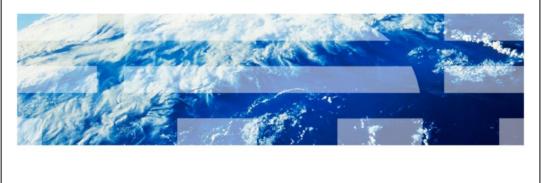

© 2012 IBM Corporation

This presentation covers the IBM Image Construction and Composition Tool (ICCT) product.

IPASv1\_ICCT.ppt Page 1 of 48

Table of contents

Overview
Install ICCT
Configure new cloud provider (PureApplication™ System)
Import image from cloud provider
Extend image in ICCT and add software bundles
Synchronize with cloud provider
Capture the image into cloud provider
Using new virtual images

2 IBM Image Construction and Composition Tool © 2012 IBM Corporation

This presentation will present an overview of the ICCT product, show the process of installing ICCT using a virtual application, adding software bundles, synchronizing, capturing, and completing the image.

IPASv1\_ICCT.ppt Page 2 of 48

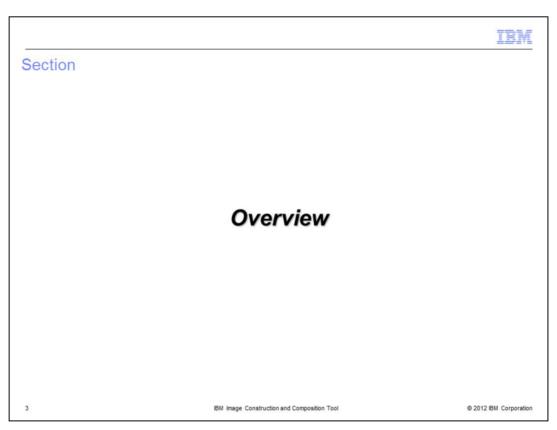

This next section provides an overview of the ICCT tool and new product features in IBM PureApplication System.

IPASv1\_ICCT.ppt Page 3 of 48

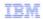

## Purpose of IBM Image Construction and Composition Tool

- PureApplication System provides a defined set of Hypervisor Edition images
   WebSphere® Application Server, DB2®, and so on.
- Hypervisor Edition images combine operating system and bundled middleware
- Possible that the specific OS and middleware combinations will not meet every users' needs
- ICCT allows users to create custom operating system content, custom middleware, or deploy non-IBM software into supported cloud provider
- With ICCT, you can configure PureApplication System as cloud provider
  - Can import base images or other images (such as. WebSphere) from PureApplication System catalog
  - Extend the PureApplication System images with software bundles
  - Synchronize/capture those images back into PureApplication System
  - Use images as part of virtual system and deploy in PureApplication System

4 IBM Image Construction and Composition Tool © 2012 IBM Corporation

PureApplication System provides a defined set of Hypervisor Edition images that combine operating system and bundled middleware. However, it is possible that the specific operating system and middleware combinations will not meet your needs. The ICCT provides the capabilities to combine your own operating system definition along with custom software bundles to compose virtual images that can be provisioned into the cloud. With ICCT, you can configure the Workload Deployer as the cloud provider. This allows you to import x86 images from the catalog, extend those images with software bundles, then capture the new image back into PureApplication System. You can then deploy the new image in PureApplication System.

IPASv1\_ICCT.ppt Page 4 of 48

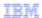

## Creating images using 'traditional method' versus ICCT

- Creating an image using the traditional method is complex and requires specialized knowledge:
  - Create a virtual machine
  - Install and configure software on the virtual machine
  - Requires knowledge of the software
  - Test the virtual machine and software
  - Develop scripts and edit the image metadata as needed.
  - Requires skill in virtualization technology
  - Save the disk image
  - Test the image configuration
- Using ICCT tool, no special knowledge is needed:
  - Choose a base image
  - Add a predefined software bundle
  - ICCT automatically saves the image, installs and configures the software bundle
  - Test the image

IBM Image Construction and Composition Tool

© 2012 IBM Corporation

This slide compares the tasks of creating an image using the traditional methodversus. using ICCT. Creating an image with traditional methods is complex and requires specialized knowledge. You have to create a virtual machine and install and configure software on the virtual machine. This requires knowledge of the software. You also need to develop scripts and edit metadata as needed, which requires skills in virtualization technology. With the ICCT tool, no special knowledge is needed. You only need to choose a base image and add a predefined software bundle.

ICCT automatically saves the image, installs, and configures the software bundle.

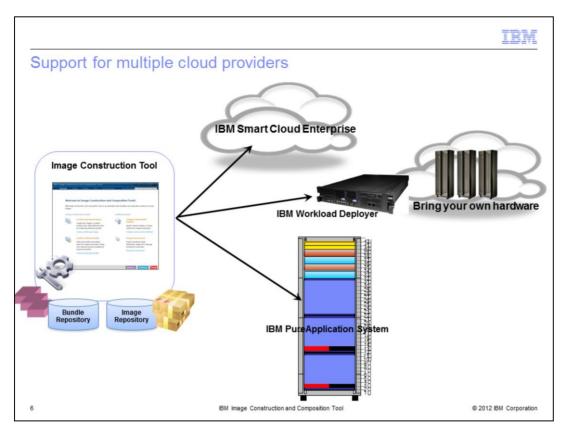

ICCT supports several options for cloud providers, as shown in this diagram. You can choose the IBM Smart Cloud Enterprise, an IBM Workload Deployer appliance with bring your own hardware, or the IBM PureApplication System.

IPASv1\_ICCT.ppt Page 6 of 48

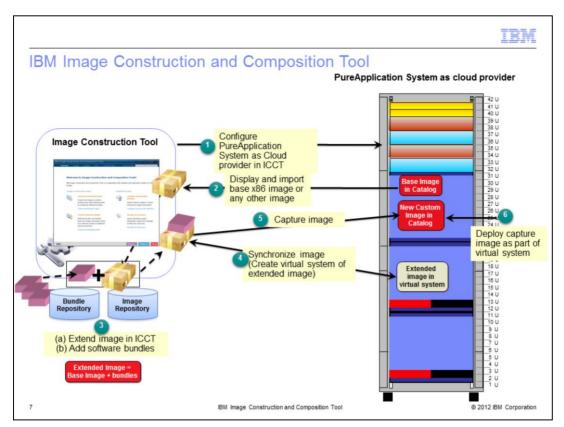

This diagram shows the interaction of the ICCT with PureApplication System. Step one shows logging into the Image Construction Tool and configuring PureApplication System as a cloud provider. In step 2, you display and import the images that are to be extended. In step 3, you will extend the image by adding software bundles. Step four is to synchronize the image, which will create a temporary virtual system and install the software bundles on that system. The last step is to capture the new image with the software bundles installed back into the PureApplication System catalog.

IPASv1\_ICCT.ppt Page 7 of 48

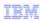

## ICCT versus PureApplication System extend/capture function

- Extend / capture is a very simple way to add additional content to an image
   ICCT tool actually uses extend / capture in the background
- Image Construction and Composition Tool provides capabilities that are not available by way of extend / capture:
  - Visibility Keeps a record of the software bundles you have added
  - Reuse Same bundle can be added to multiple images
  - Variability Allows you to add deploy-time parameters directly into an image
  - Repeatability Same customizations can be reproduced with the touch of a button
  - Pre-req checking Up-front checks for OS and software compatibility
  - Portability Same images can be constructed across multiple clouds
  - On-boarding Allows you to start with your existing images
    - · "Bring your own OS"
  - Community Content Sample bundles available

8

IBM Image Construction and Composition Tool

© 2012 IBM Corporation

Extend/capture is a very simple way to add additional content to an image. ICCT actually uses extend / capture in the background. The best way of thinking about ICCT is it is allowing you to make the extend / capture process automated and repeatable. Without the tool, the system had no record of what was added/deleted by way of extend/capture (which made applying to different images, upgrades, and so on riskier).

ICCT also provides additional capabilities that are not available by way of extend / capture such as: Keeps a record of the bundles you have added, the same bundle can be added to multiple images, allows you to add deploy-time parameters for your bundles (extended content). For example, if you are adding a monitoring agent, but you wanted the connecting server to be a parameter, you can do this with a bundle. This ties the binaries and the parameterization and scripting together. And also allows you to build some base OS images to your specifications.

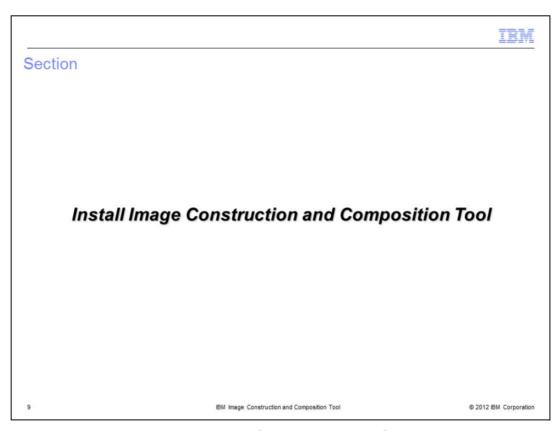

This section covers installing the Image Construction and Composition Tool.

IPASv1\_ICCT.ppt Page 9 of 48

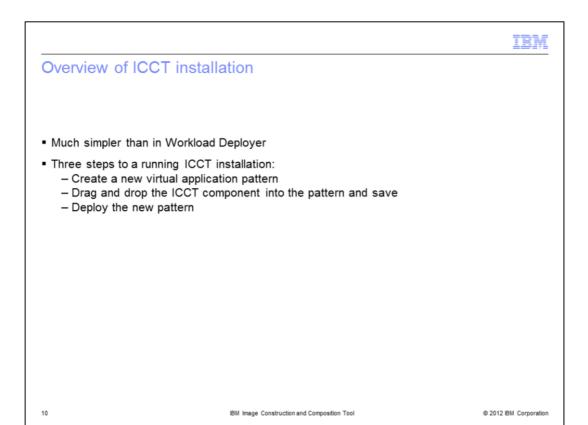

Installation of ICCT in PureApplication System is much simpler than in Workload Deployer. There are now only three steps to follow. You will create a new virtual application pattern, then drop the ICCT component into the pattern. Then you will deploy the new pattern to get a running ICCT instance.

IPASv1\_ICCT.ppt Page 10 of 48

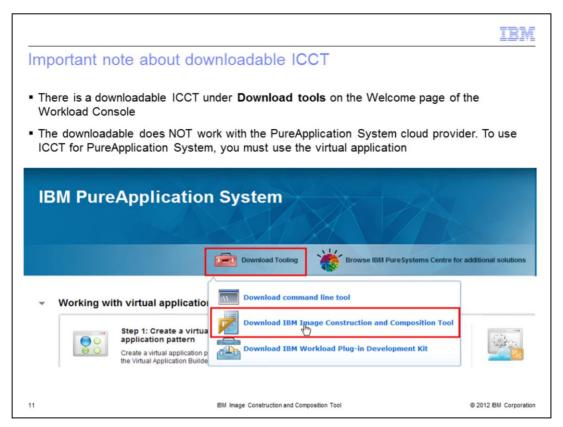

Notice that Image Construction and Composition is also available as a download from the Welcome page of the Workload Console. ICCT downloaded from the workload console will only work with the VMware cloud provider. The PureApplication System cloud provider is only available through the virtual application. This presentation covers the virtual application only.

IPASv1\_ICCT.ppt Page 11 of 48

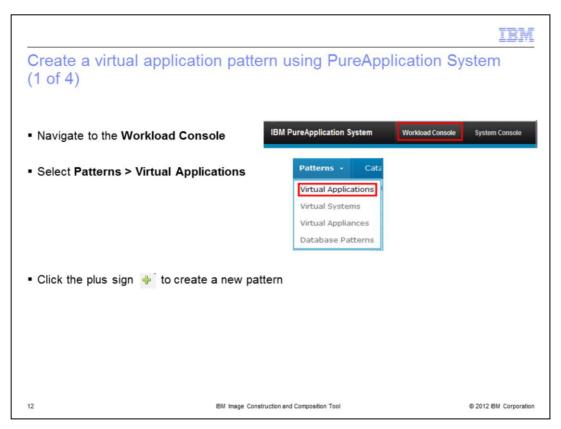

The first step is to create an application pattern in PureApplication System. In PureApplication System, navigate to the Workload Console. Then select **Patterns > Virtual Applications** and click the plus sign to create a new pattern.

IPASv1\_ICCT.ppt Page 12 of 48

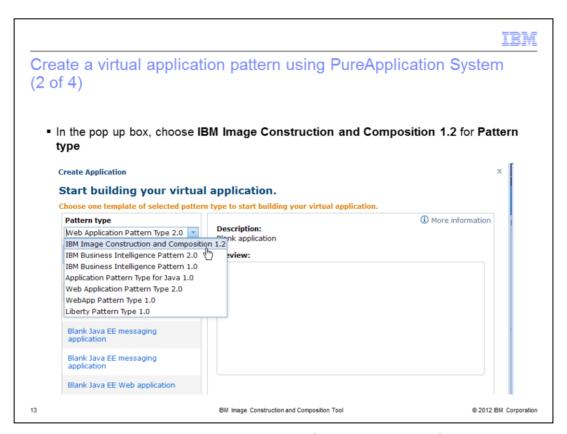

In the resulting pop up box, choose IBM Image Construction and Composition for the virtual system type field.

IPASv1\_ICCT.ppt Page 13 of 48

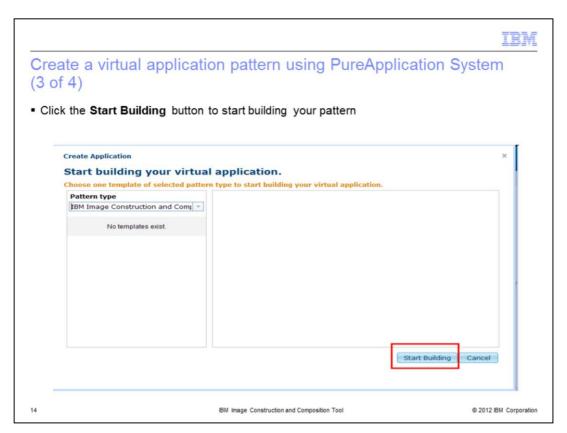

Click the **Start Building** button in the lower right corner.

IPASv1\_ICCT.ppt Page 14 of 48

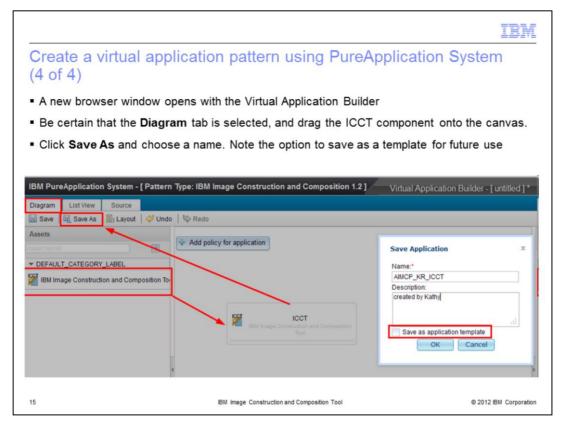

The Virtual Application Builder opens up in a new window, as shown in this slide. Select the Diagram tab, and notice the Image Construction and Composition Tool component in the list on the left side. Drag and drop this component onto the canvas as shown here. Do not forget to save the application pattern. You can also save the pattern as a template for future use. Close the Virtual Application Builder when you are finished.

IPASv1\_ICCT.ppt Page 15 of 48

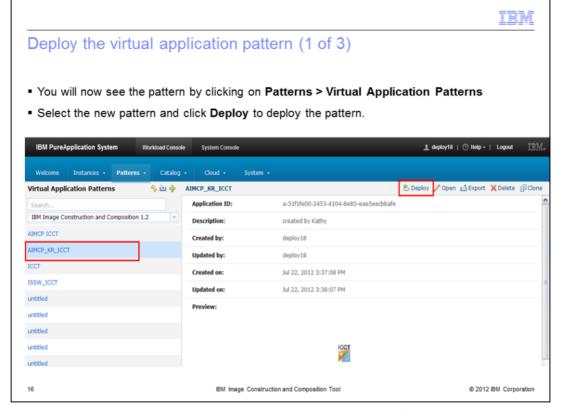

You should see the new virtual application pattern in the list of virtual application patterns. Select it, and click the **Deploy** icon to begin the deployment process.

IPASv1\_ICCT.ppt Page 16 of 48

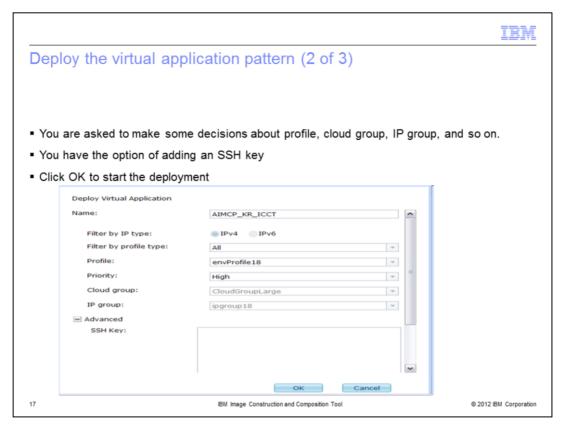

A pop-up box will appear. Just like any other virtual application, you need to select a name, IP type, profile, and cloud group for deployment.

Note you have the option of adding an SSH key. Click OK when you are finished.

IPASv1\_ICCT.ppt Page 17 of 48

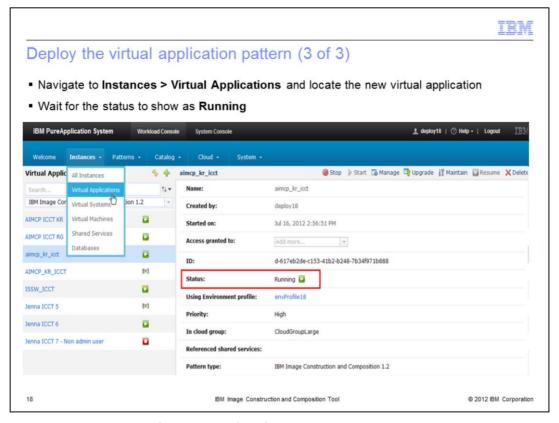

Navigate to **Instances > Virtual Applications** and locate your new application. Wait for the status to read **Running**.

IPASv1\_ICCT.ppt Page 18 of 48

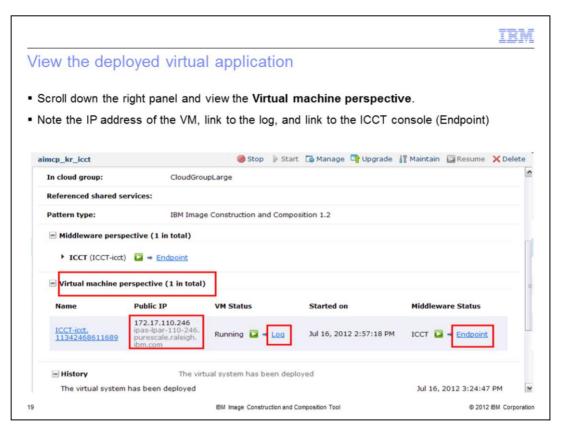

After you have verified the application is running, scroll down the right panel and expand the section titled Virtual machine perspective. Here you see the IP address of the virtual machine, a link to the log file, and a link to the Endpoint. Notice there is a second link to the Endpoint under Middleware perspective. The Endpoint is link to the Image Construction and Composition Tool console. You have successfully installed and started ICCT.

IPASv1\_ICCT.ppt Page 19 of 48

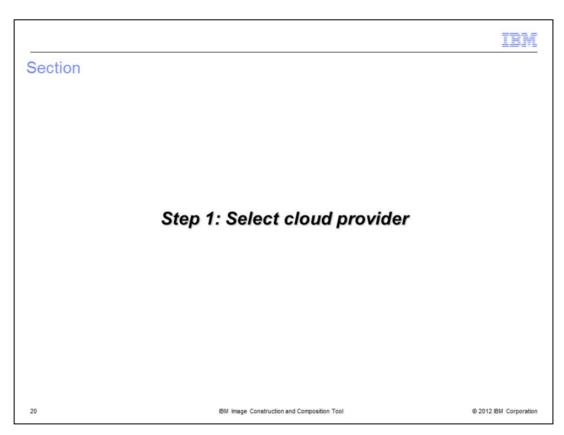

This next section shows how a cloud provider is selected.

IPASv1\_ICCT.ppt Page 20 of 48

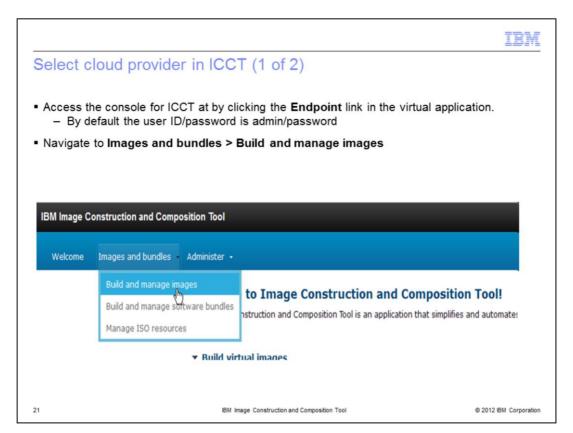

Clicking on the Endpoint links shown in the previous section will display the URL for the Image Construction and Composition Tool console. Clicking on this will open the console in a new browser window. Select **Images and bundles**, then **Build and manage images**.

IPASv1\_ICCT.ppt Page 21 of 48

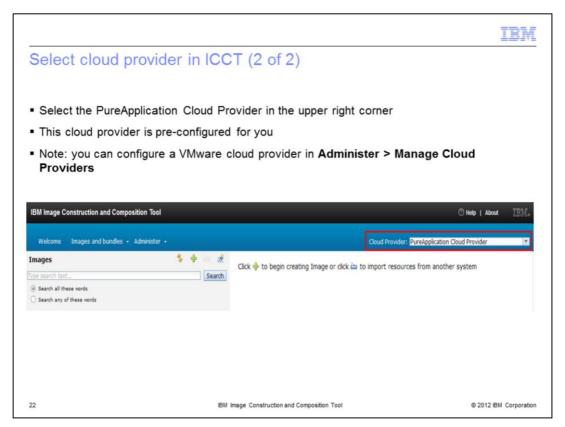

Notice the Cloud Provider drop down box in the upper right corner. Be sure it shows the pre-configured PureApplication Cloud Provider.

You also have the option of configuring a VMware cloud provider.

IPASv1\_ICCT.ppt Page 22 of 48

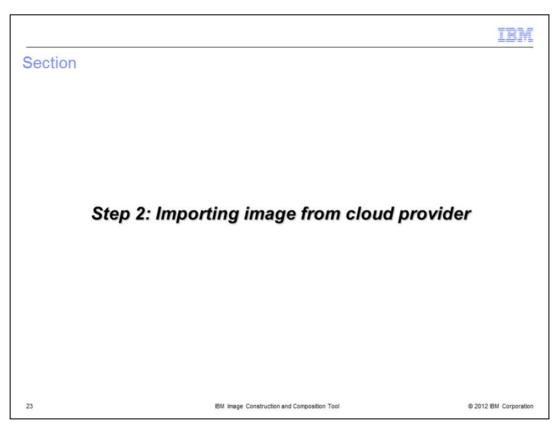

This section shows how to import an image from the cloud provider

IPASv1\_ICCT.ppt Page 23 of 48

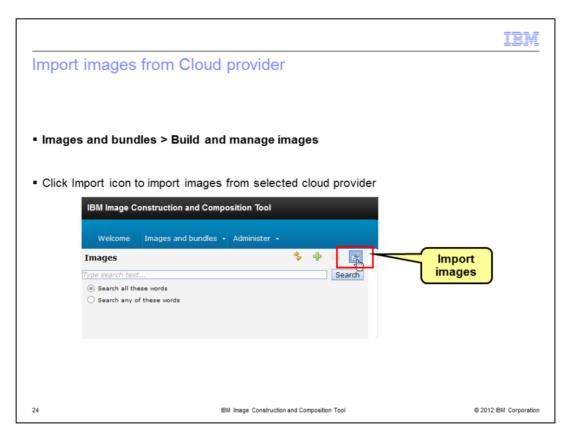

Continuing in the Image Construction and Composition Tool console, click the import icon to import images from the cloud provider.

IPASv1\_ICCT.ppt Page 24 of 48

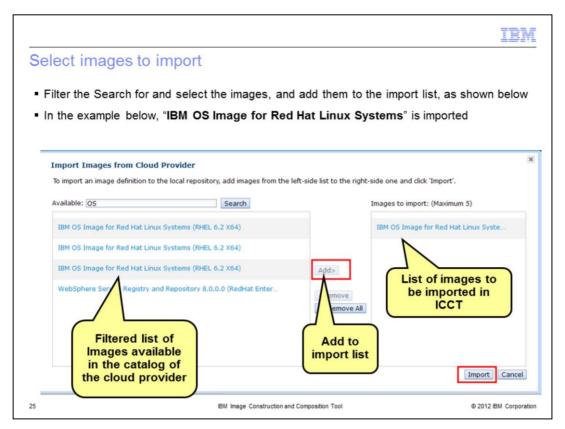

A list of available images in the cloud provider opens on the left side of the pop-up box. Search for and select the image you want to work with. Click the Add button, and the image opens in the box on the right. Finally, click the Import button on the lower right to import your selected image.

IPASv1\_ICCT.ppt Page 25 of 48

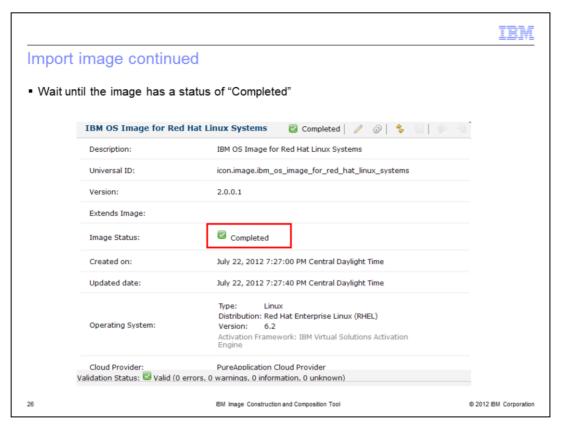

The Image Status will say "Completed" when the import is finished.

IPASv1\_ICCT.ppt Page 26 of 48

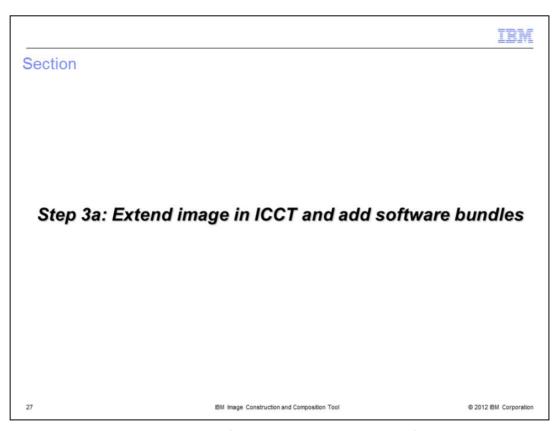

This next section covers extension of the image and adding software bundles.

IPASv1\_ICCT.ppt Page 27 of 48

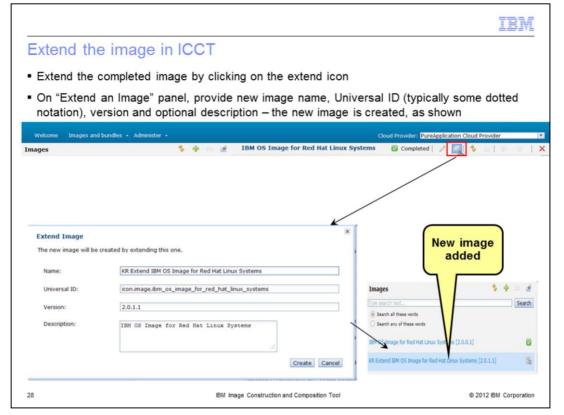

Select the image you just imported and click the Extend icon. Provide the new image name, Universal ID, version and optional description. The universal ID allows the Image Construction and Composition Tool to look up bundles independently from the repository they are stored in.

IPASv1\_ICCT.ppt Page 28 of 48

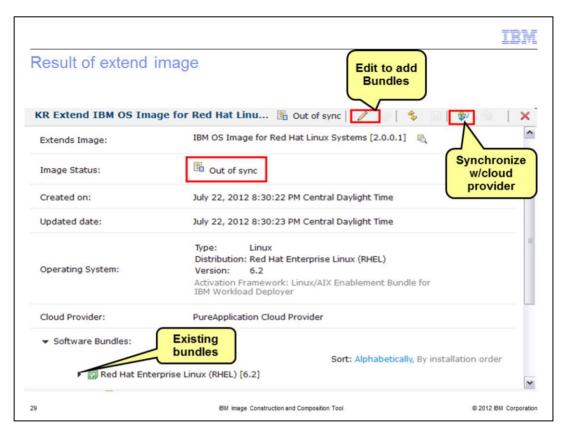

Note that the new image has a status of "Out of sync". Any existing bundles are shown in green under the Software Bundles section. To add bundles, click the pencil icon to edit the image.

IPASv1\_ICCT.ppt Page 29 of 48

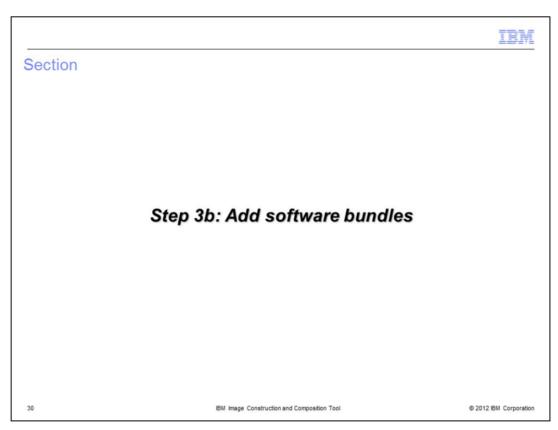

This next section covers adding software bundles

IPASv1\_ICCT.ppt Page 30 of 48

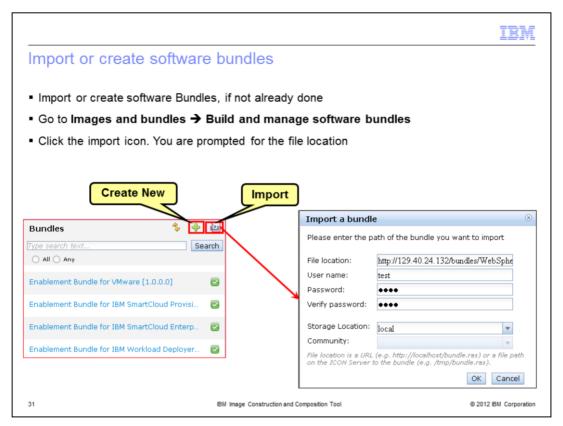

Before you can add software bundles to an image, you must tell Image Construction and Composition Tool about the bundle by importing an existing bundle into the tool, or creating a new bundle within the tool. In this example, you import an existing bundle. Navigate to **Images and bundles > Build and manage software bundles**. Click the import icon and enter the path of the bundle you want to import.

IPASv1\_ICCT.ppt Page 31 of 48

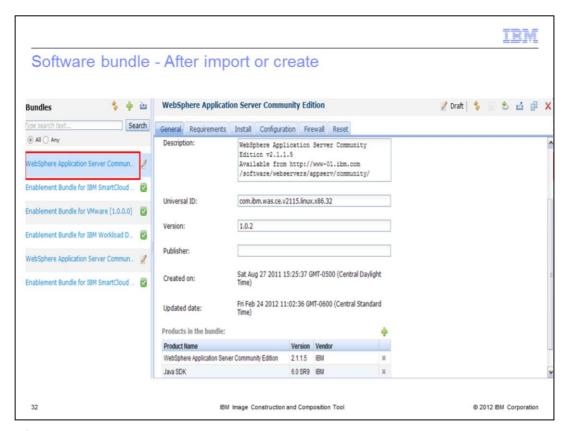

The software bundle you imported in the bundles list as shown here.

IPASv1\_ICCT.ppt Page 32 of 48

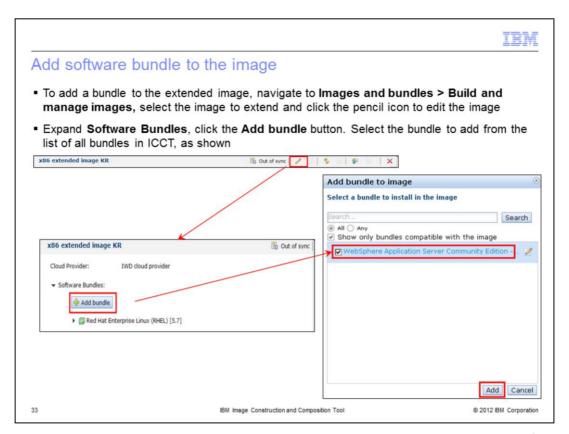

Now you are ready to add the bundle to the image. Pull up the image in the **Build and manage images** menu. Click the pencil icon to edit. Scroll down the page to the section titled Software Bundles and expand it. Click the button labeled **Add bundle**. A pop-up box opens with the list of available bundles. Select the bundle you want to add and click the **Add** button.

IPASv1\_ICCT.ppt Page 33 of 48

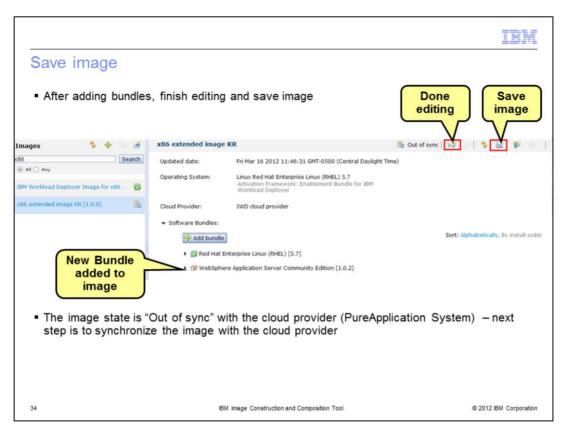

After adding the bundles to your new image, finish editing and save the image. Note that the image state is "Out of sync", and the newly added bundle shows in orange text.

As you edit the image, the ICCT Tool identifies any missing or problematic input by highlighting any unusable entry or by including a message in the validation status section. When you save, the ICCT Tool completes semantic validation to ensure that the image definition is consistent. For example, it validates that the specified bundle order satisfies any dependency requirements.

The validation report entries have three severities, either info, warning, or error. If your image has any **error** severity validation entries, any synchronize or capture action for the image is likely to fail. Even if the synchronize or capture action succeeds, the resulting image might not usable.

This validation is performed by the server and is performed only when you save changes.

IPASv1\_ICCT.ppt Page 34 of 48

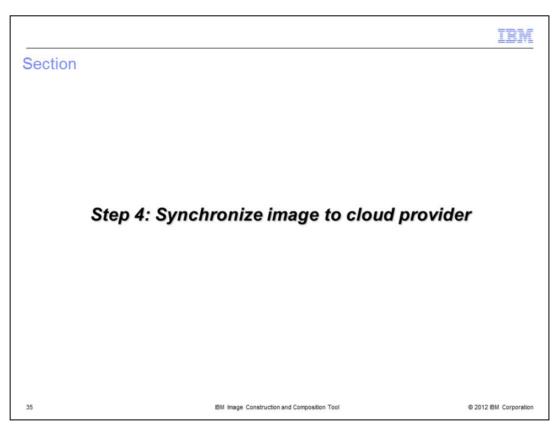

This next section covers synchronizing the image to the cloud provider

IPASv1\_ICCT.ppt Page 35 of 48

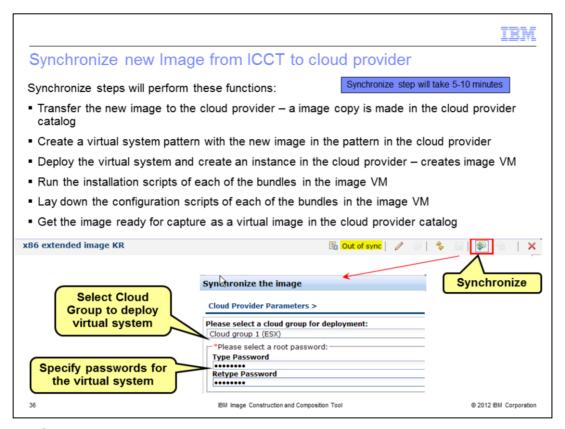

Click the Synchronize icon to synchronize.

The deployment parameters dialog box is displayed, prompting you to enter values for the deployment parameters, such as passwords. Default deployment values that were specified during bundle creation are displayed. Make changes to the deployment parameters, as required. You are also asked to choose a cloud group for the image from the drop down box.

The synchronization process starts your base image in the build environment, performs the software bundle installations, and then performs any additional configuration specified in the software bundles. This step is when the Image Construction and Composition Tool starts a virtual machine from the base OS image, and during this step files are copied and installation tasks run. Synchronization takes several minutes to complete.

You can perform the synchronize step multiple times. If you synchronize an image more than once, each synchronization executes any additional planned bundles. After executing a bundle, the tool moves that bundle to the Installed section under the Software tab for the image. If the synchronization process fails, you can edit the list of planned bundles and resynchronize by clicking Synchronize again.

IPASv1\_ICCT.ppt Page 36 of 48

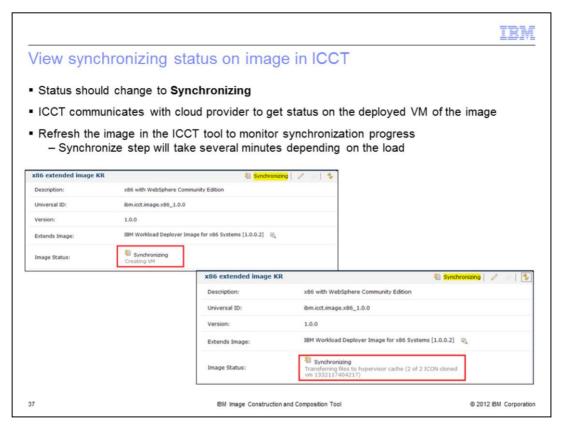

The status will change to Synchronizing. ICCT communicates with the cloud provider to get the status. To monitor progress, you will need to refresh the image in ICCT.

IPASv1\_ICCT.ppt Page 37 of 48

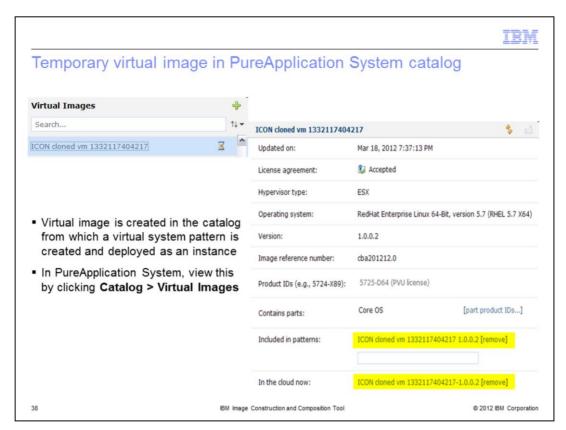

The synchronization process creates a temporary virtual image in the PureApplication System catalog. View the temporary image by logging into the PureApplication System and choosing **Catalog > Virtual Images.** It is in the format of "ICON cloned vm" with a numerical string attached. The numerical string represents a timestamp.

IPASv1\_ICCT.ppt Page 38 of 48

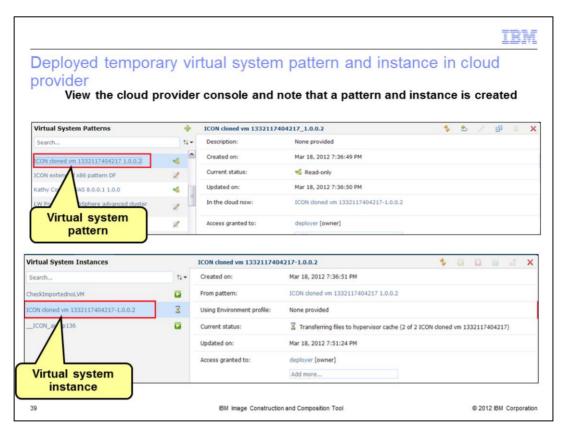

PureApplication System is the cloud provider in this example, so you view the virtual system patterns and virtual system instances to see the temporary pattern and virtual system created during ICCT synchronization.

IPASv1\_ICCT.ppt Page 39 of 48

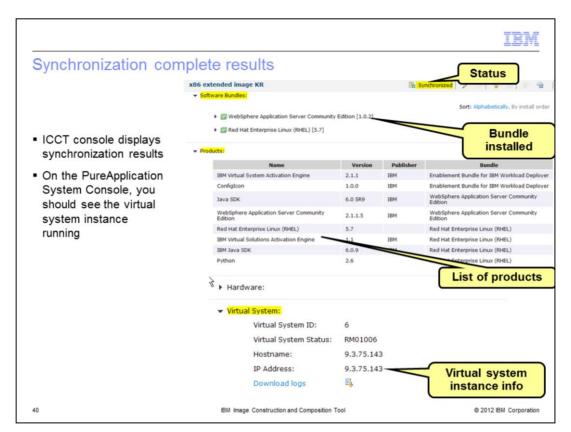

When synchronization finishes, the status will show in ICCT console. Note that the bundle you added should now be in green under software bundles, and you should see the list of products under the "products" tab. On the PureApplication System console, you will see the virtual system running.

IPASv1\_ICCT.ppt Page 40 of 48

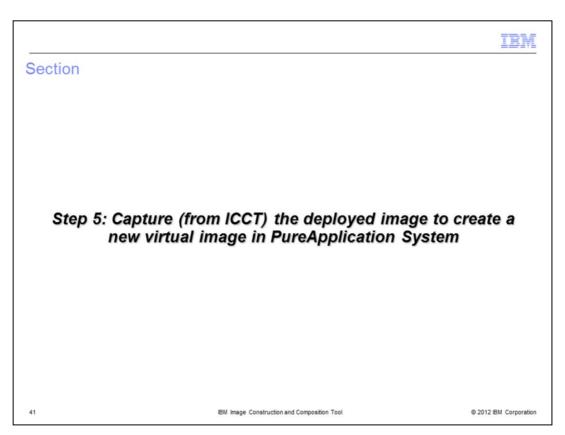

This next section covers capturing the deployed image to create a new image in PureApplication System.

IPASv1\_ICCT.ppt Page 41 of 48

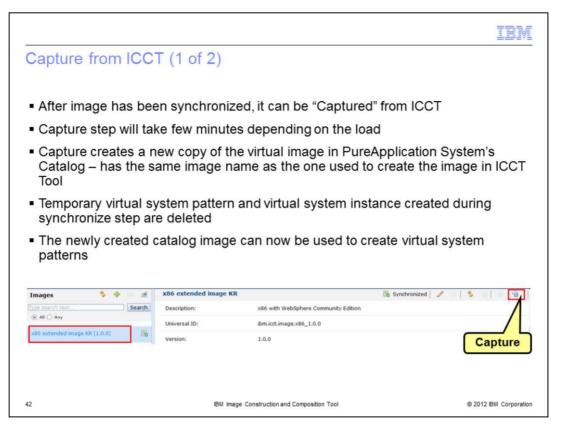

Once the image status is "Synchronized", it is ready to be captured by clicking on the capture icon in ICCT. The capture creates a new copy of the virtual image in PureApplication System's catalog, and the name of the image is the same name you used to create the image in ICCT. The temporary virtual system pattern and running instance that were created during synchronization are deleted. The new catalog image can now be used to create virtual system patterns.

IPASv1\_ICCT.ppt Page 42 of 48

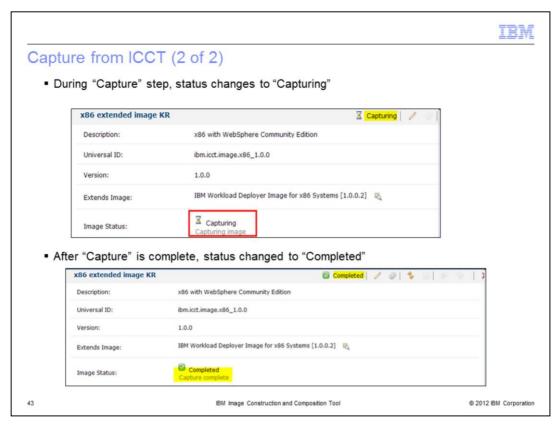

During the capture, the status shows as "Capturing". After completion, the status changes to "Completed".

IPASv1\_ICCT.ppt Page 43 of 48

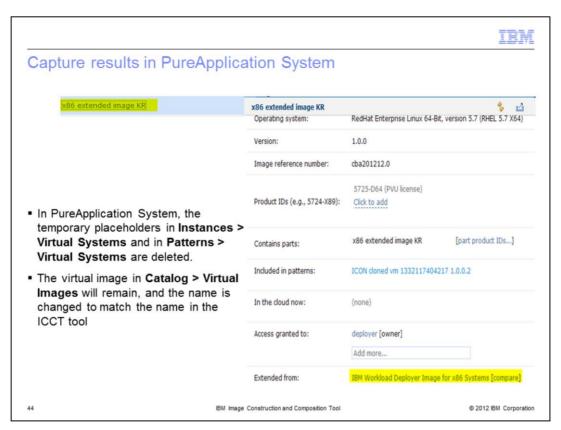

The capture results in the temporary virtual system instance and pattern in PureApplication System being deleted. The virtual image in PureApplication System will remain and the name is changed to match the name in ICCT.

IPASv1\_ICCT.ppt Page 44 of 48

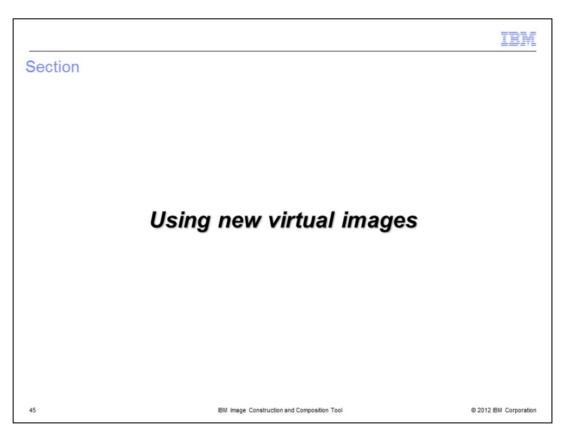

This section will discuss how to use the new virtual image.

IPASv1\_ICCT.ppt Page 45 of 48

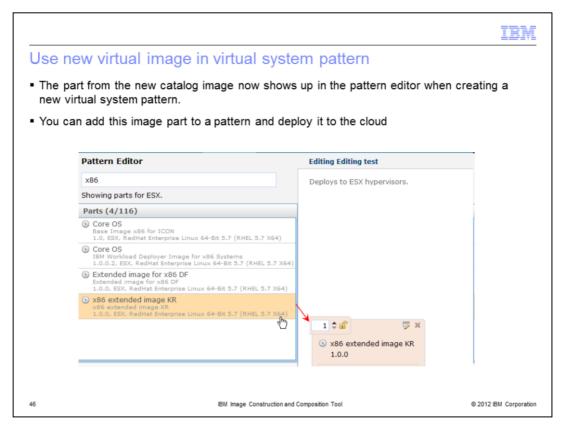

The part from the new catalog image now displays in the pattern editor when creating a new virtual system pattern. You can use this image part in a pattern and deploy it to the cloud.

IPASv1\_ICCT.ppt Page 46 of 48

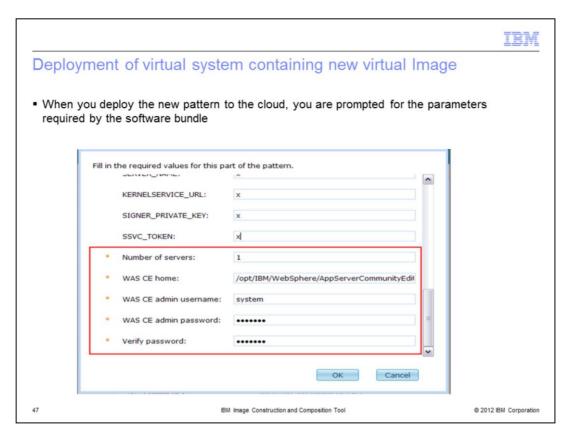

When you deploy the new pattern to the cloud, you are prompted for any parameters that are required by the software bundle. The parameters required by the WebSphere Community Edition software bundle are shown here.

IPASv1\_ICCT.ppt Page 47 of 48

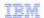

## Trademarks, disclaimer, and copyright information

IBM, the IBM logo, ibm.com, AIX, DB2, PureApplication, and WebSphere are trademarks or registered trademarks of International Business Machines Corp., registered in many jurisdictions worldwide. Other product and service names might be trademarks of IBM or other companies. A current list of other IBM trademarks is available on the web at "Copyright and trademark information" at http://www.ibm.com/legal/copytrade.shtml

Linux is a registered trademark of Linus Torvalds in the United States, other countries, or both.

Other company, product, or service names may be trademarks or service marks of others.

THE INFORMATION CONTAINED IN THIS PRESENTATION IS PROVIDED FOR INFORMATIONAL PURPOSES ONLY. WHILE EFFORTS WERE MADE TO VERIFY THE COMPLETENESS AND ACCURACY OF THE INFORMATION CONTAINED IN THIS PRESENTATION, IT IS PROVIDED "AS IS" WITHOUT WARRANTY OF ANY KIND, EXPRESS OR IMPLIED. IN ADDITION, THIS INFORMATION IS BASED ON IBM'S CURRENT PRODUCT PLANS AND STRATEGY, WHICH ARE SUBJECT TO CHANGE BY IBM WITHOUT NOTICE. IBM SHALL NOT BE RESPONSIBLE FOR ANY DAMAGES ARISING OUT OF THE USE OF, OR OTHERWISE RELATED TO, THIS PRESENTATION OR ANY OTHER DOCUMENTATION. NOTHING CONTAINED IN THIS PRESENTATION IS INTENDED TO, NOR SHALL HAVE THE EFFECT OF, CREATING ANY WARRANTIES OR REPRESENTATIONS FROM IBM (OR ITS SUPPLIERS OR LICENSORS), OR ALTERING THE TERMS AND CONDITIONS OF ANY AGREEMENT OR LICENSE GOVERNING THE USE OF IBM PRODUCTS OR SOFTWARE.

© Copyright International Business Machines Corporation 2012. All rights reserved.

48 © 2012 IBM Corporation